## **Grades:**

#### **AI Portal – Grade Technician**

**NOTE: AI Portal Dashboard reflects 'Grades' status for the Academic Institution. There are 2 ways which you can access the 'Submit Grades' for the AI Portal:**

• **Option 1:**

o From **'Dashboard'** -> **'Grades'** -> Click on **'Missing'** OR **'Incomplete'** OR **'Overdue'**

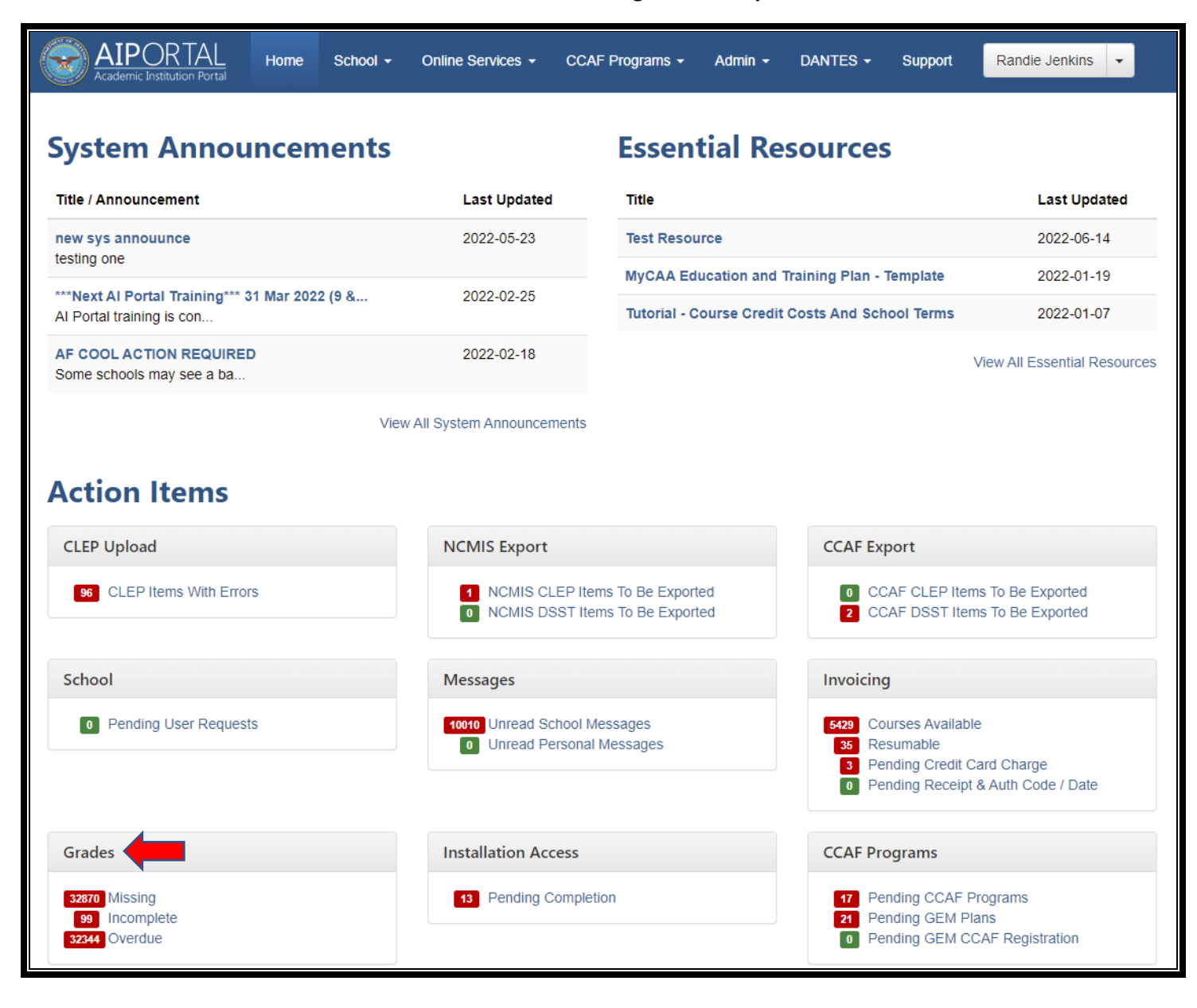

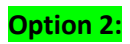

**AI Portal** -> **'Online Services'** -> **'Grades'** -> **'Submit':**

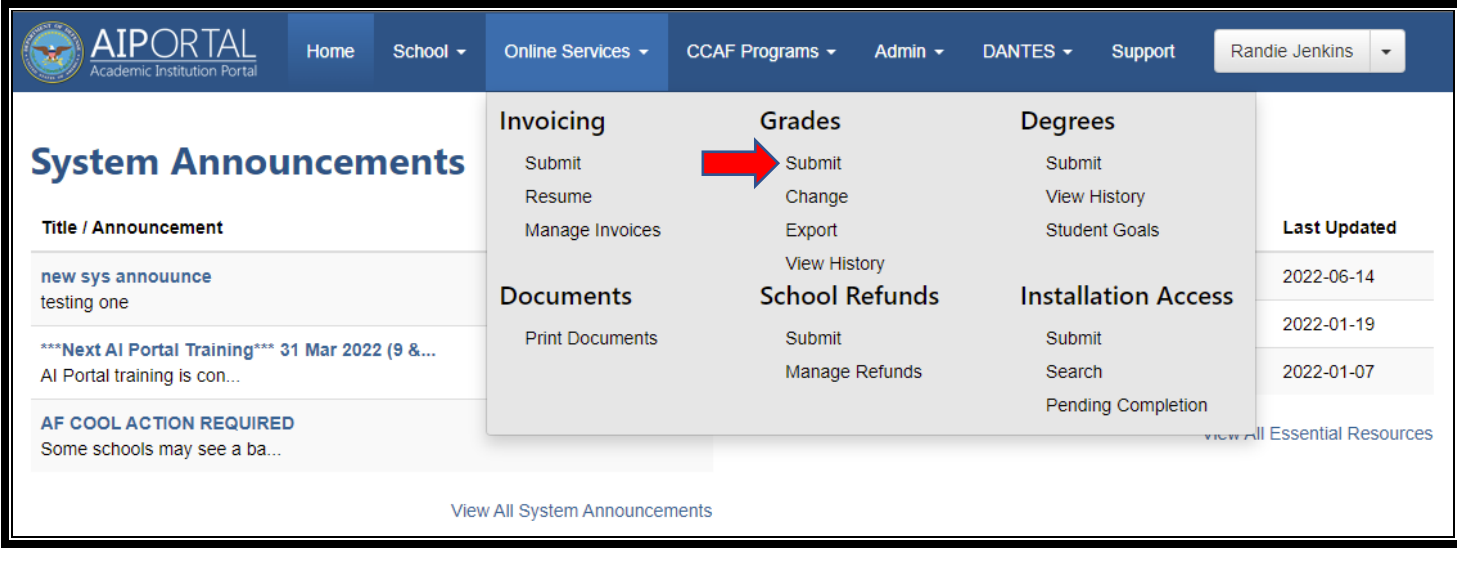

The following steps are the same no matter which 'option' is selected:

Click the appropriate **'Funding Program':**

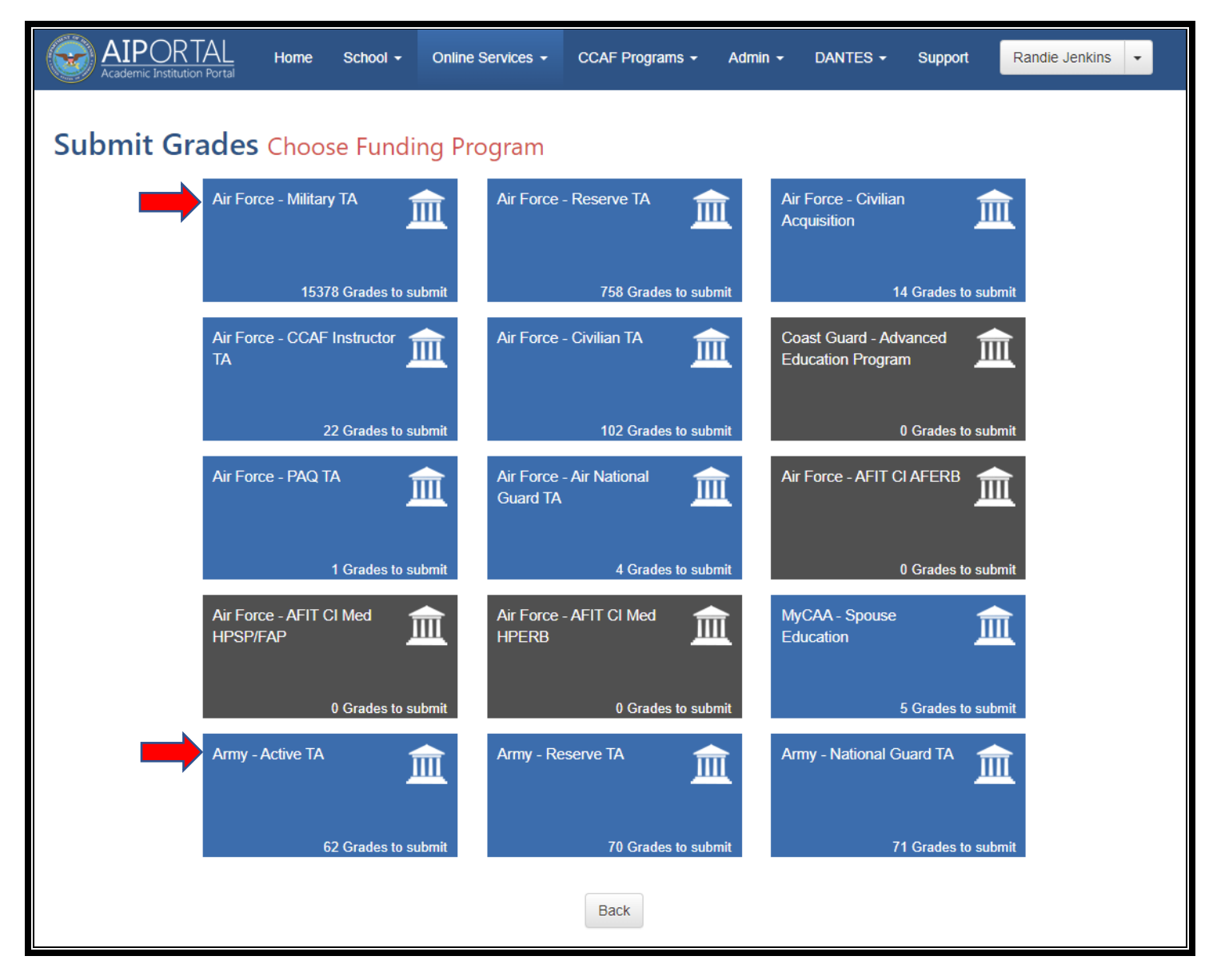

**Click** the **appropriate category – (ONLY the 'Blue' categories can be selected):**

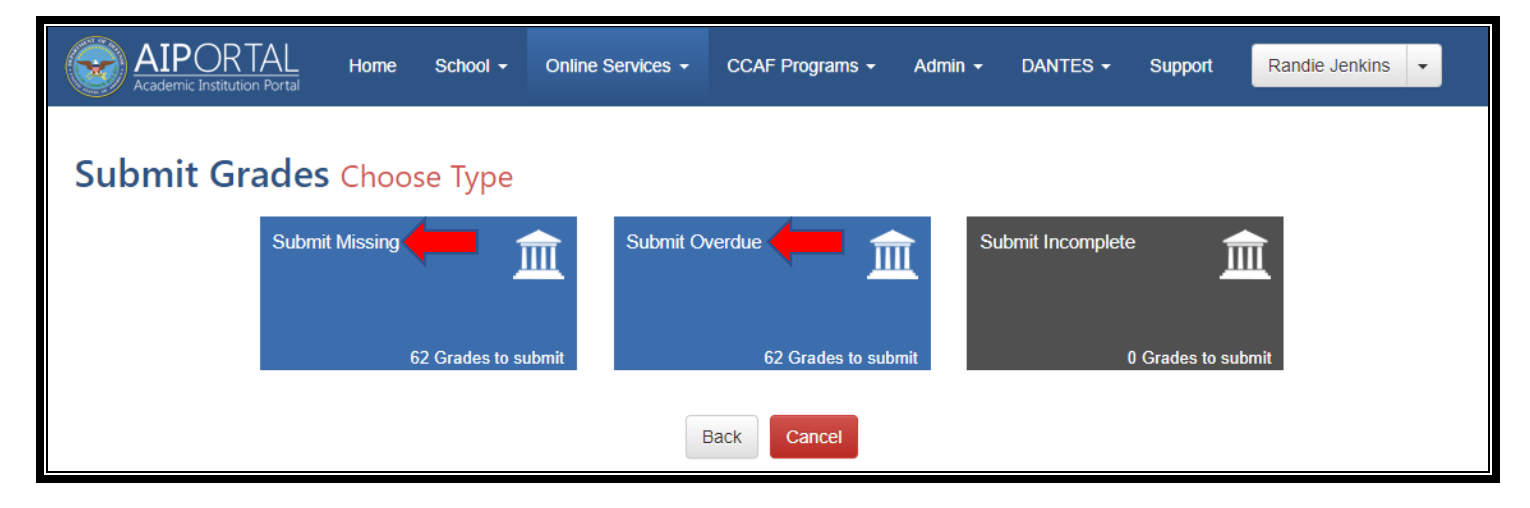

Click **'Online Form':**

**NOTE: This step is the SAME for either category listed above:**

- **'Submit Missing'**
- **'Submit Overdue'**

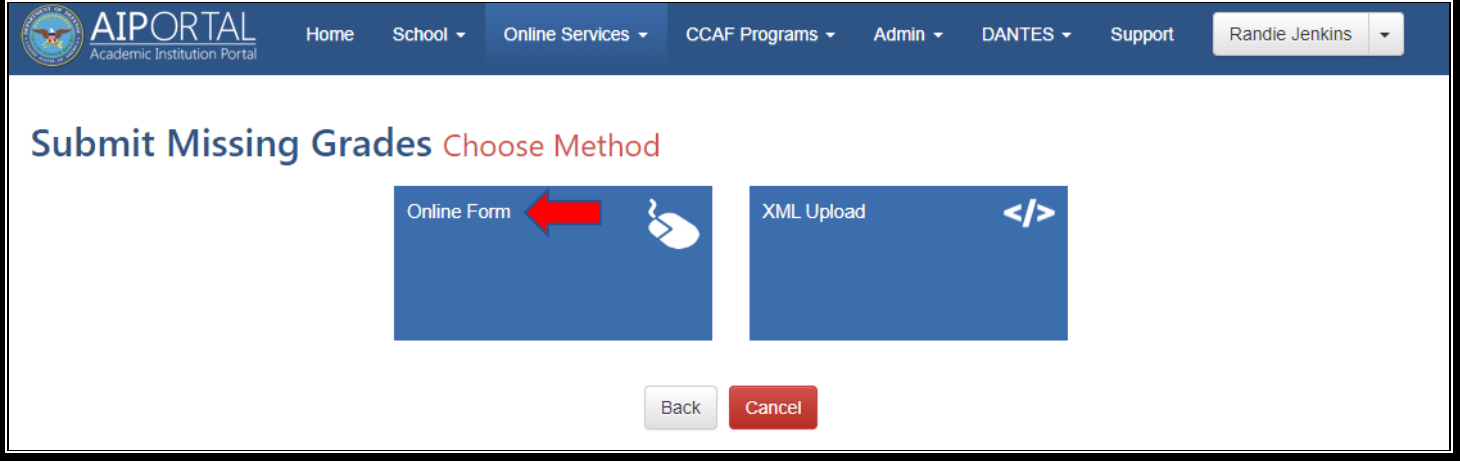

### **'Grade':**

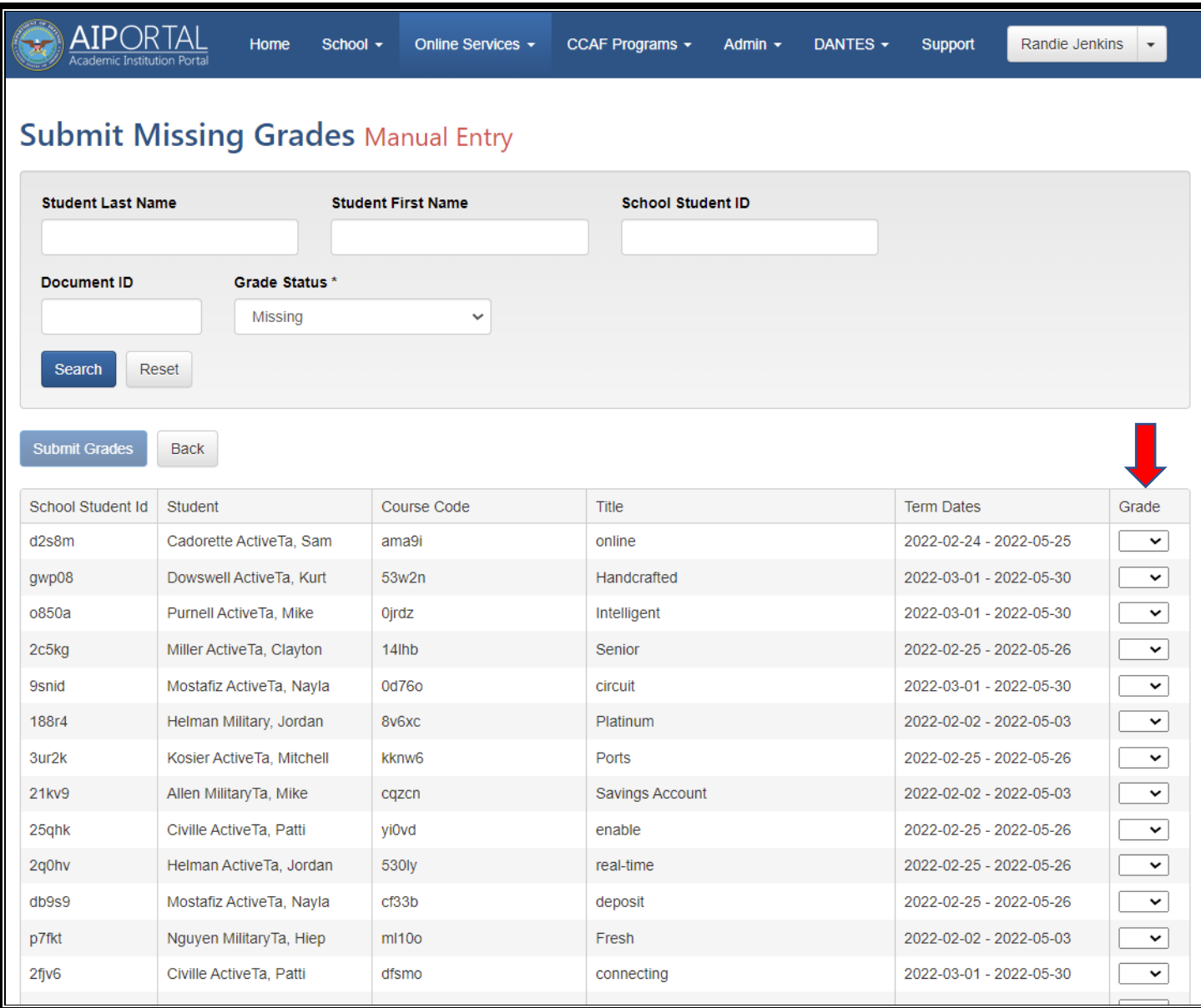

Input **'Missing Grades':**

## **NOTE:**

- **More than 1 grade can be input at a time**
- **Use 'Student Last Name'** & **'Student First Name'** if inputting grade for a **specific student**

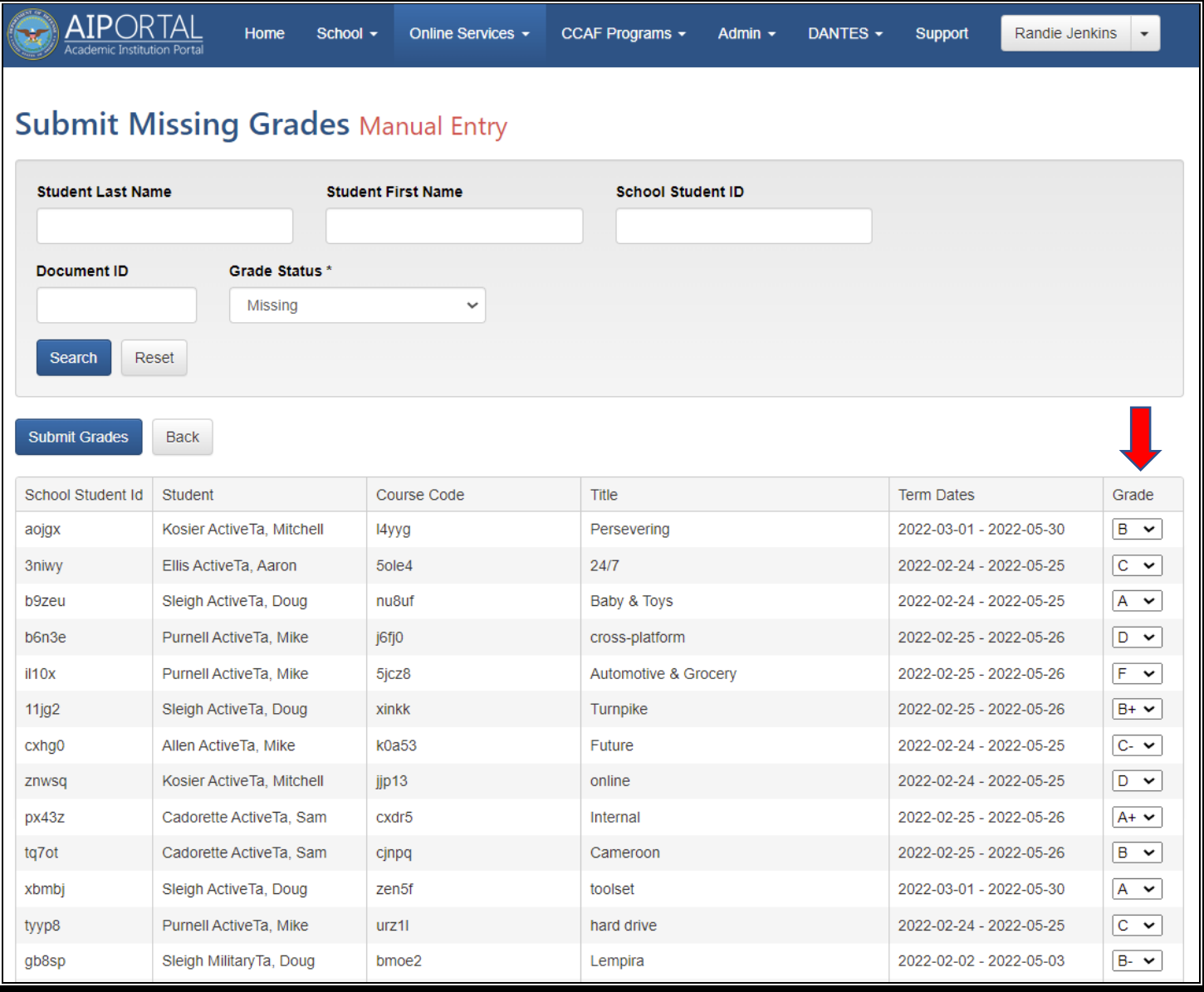

#### **'Submit Grades':**

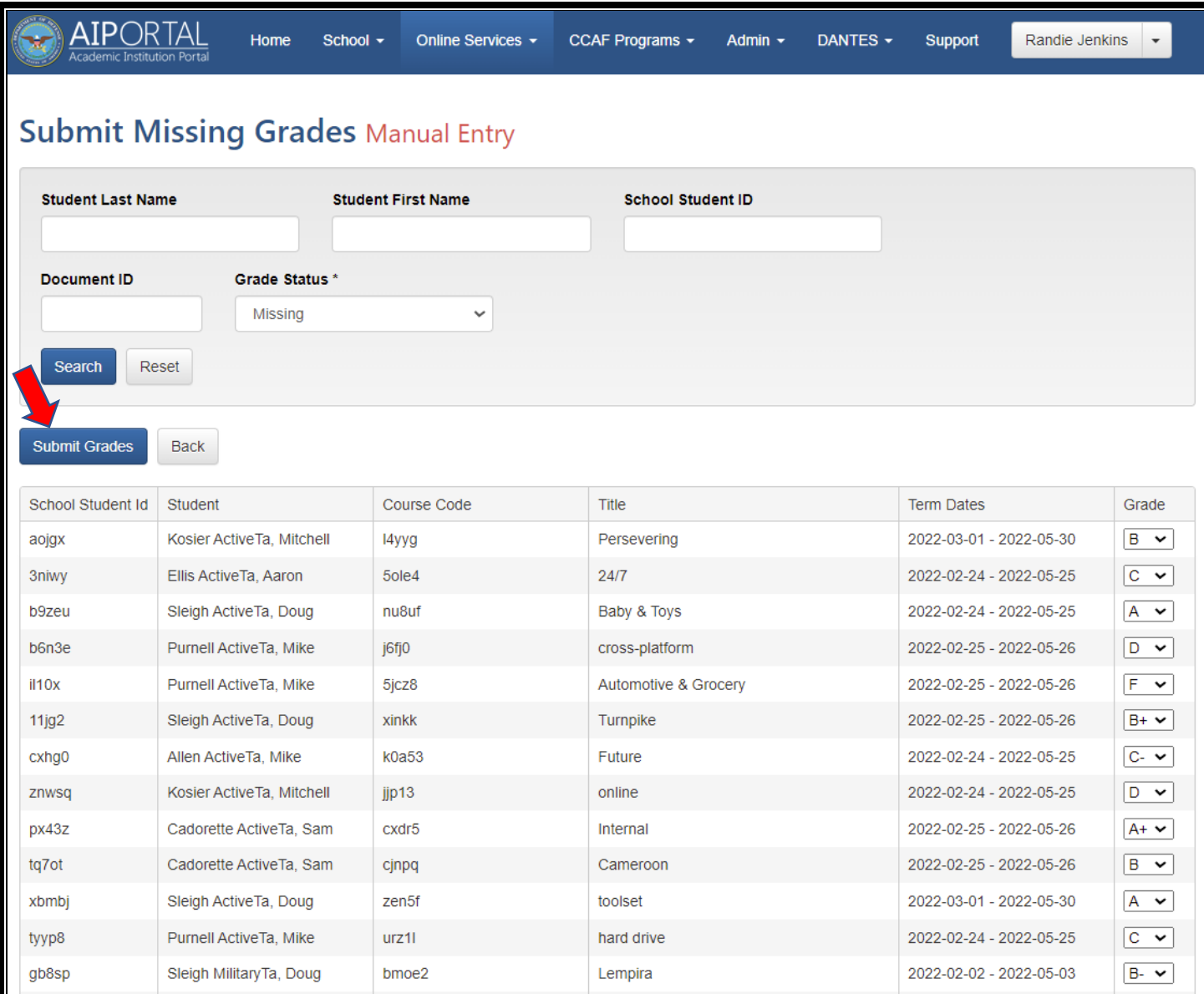

## Confirm **'Submission':**

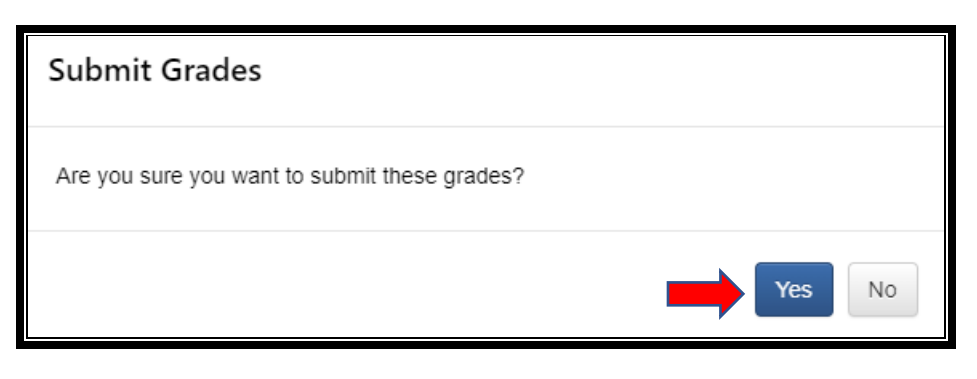

View confirmation that grades were submitted:

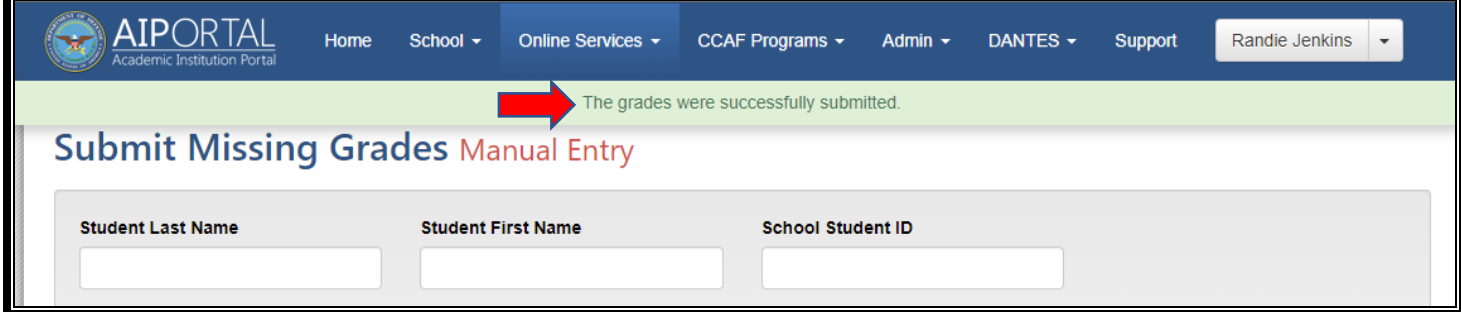

# **Changing/Updating Grades:**

**AI Portal** -> **'Online Services'** -> **'Grades'** -> **'Change':**

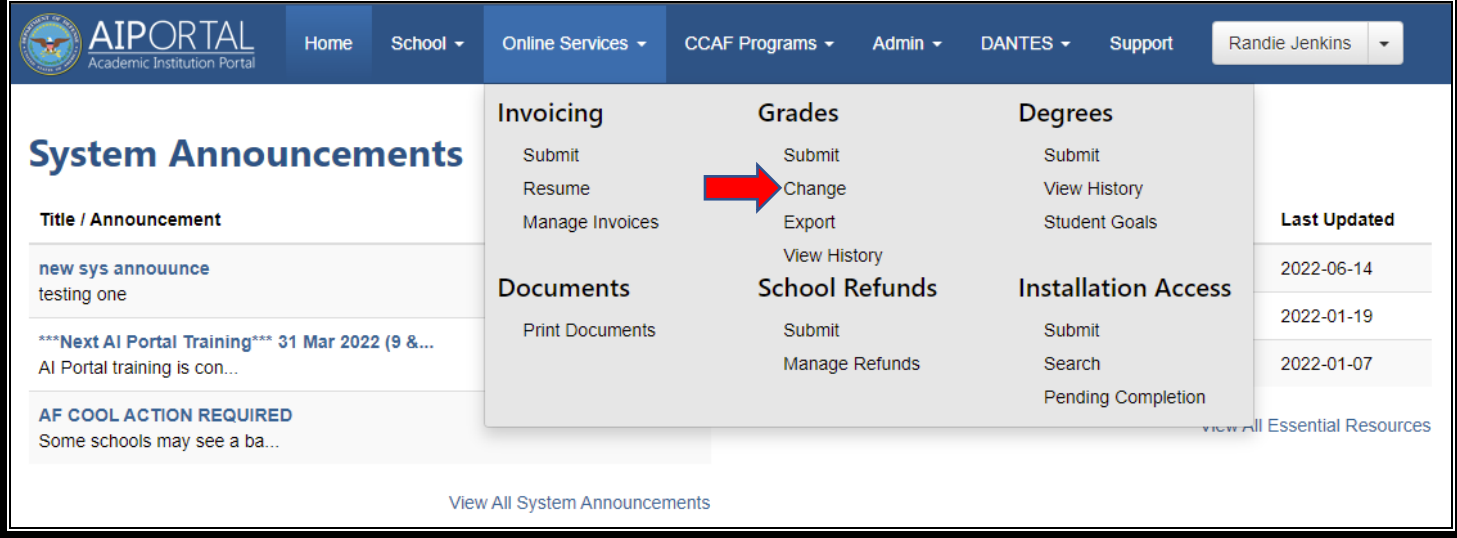

Click the appropriate **'System':**

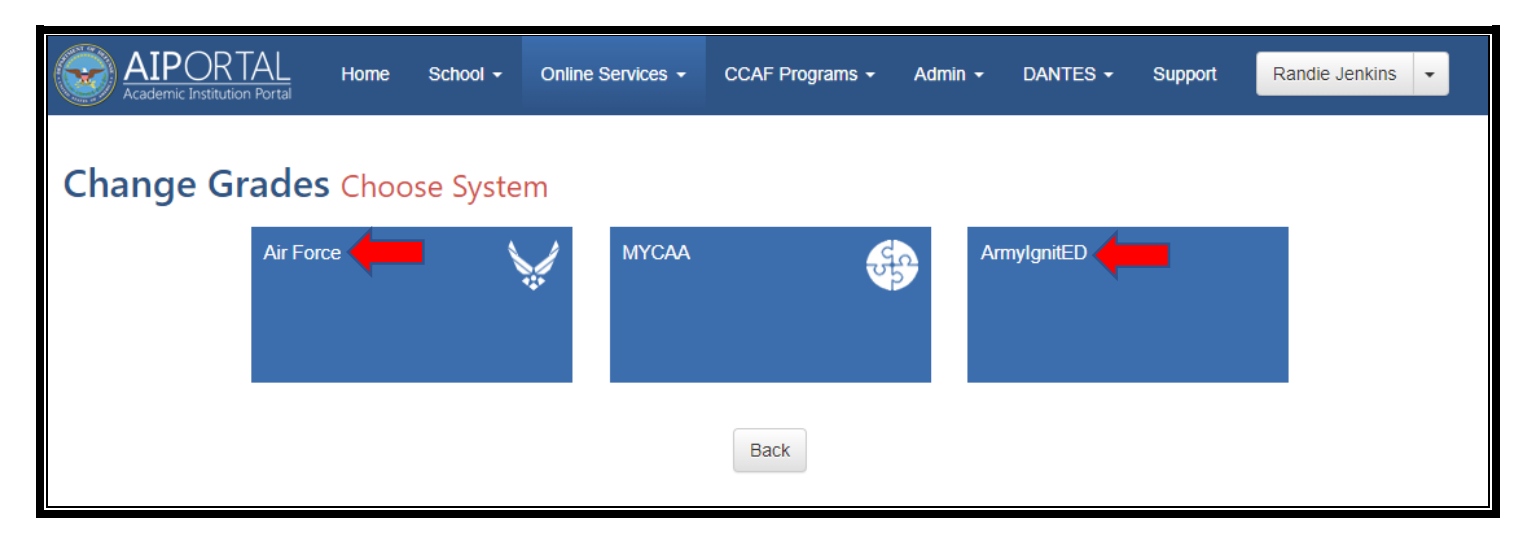

Input the student's information:

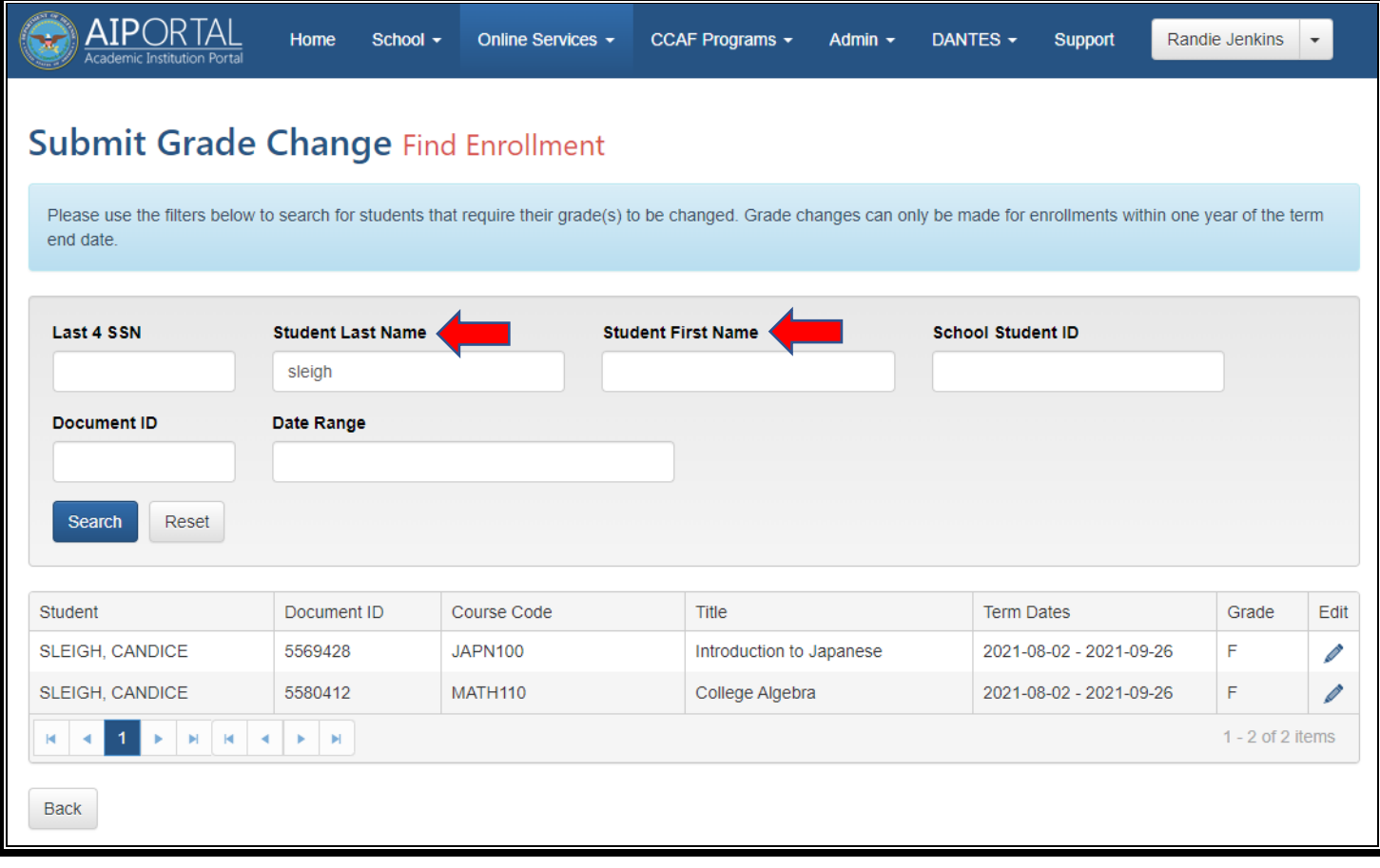

## Clickthe  $\ell$  to edit the grade:

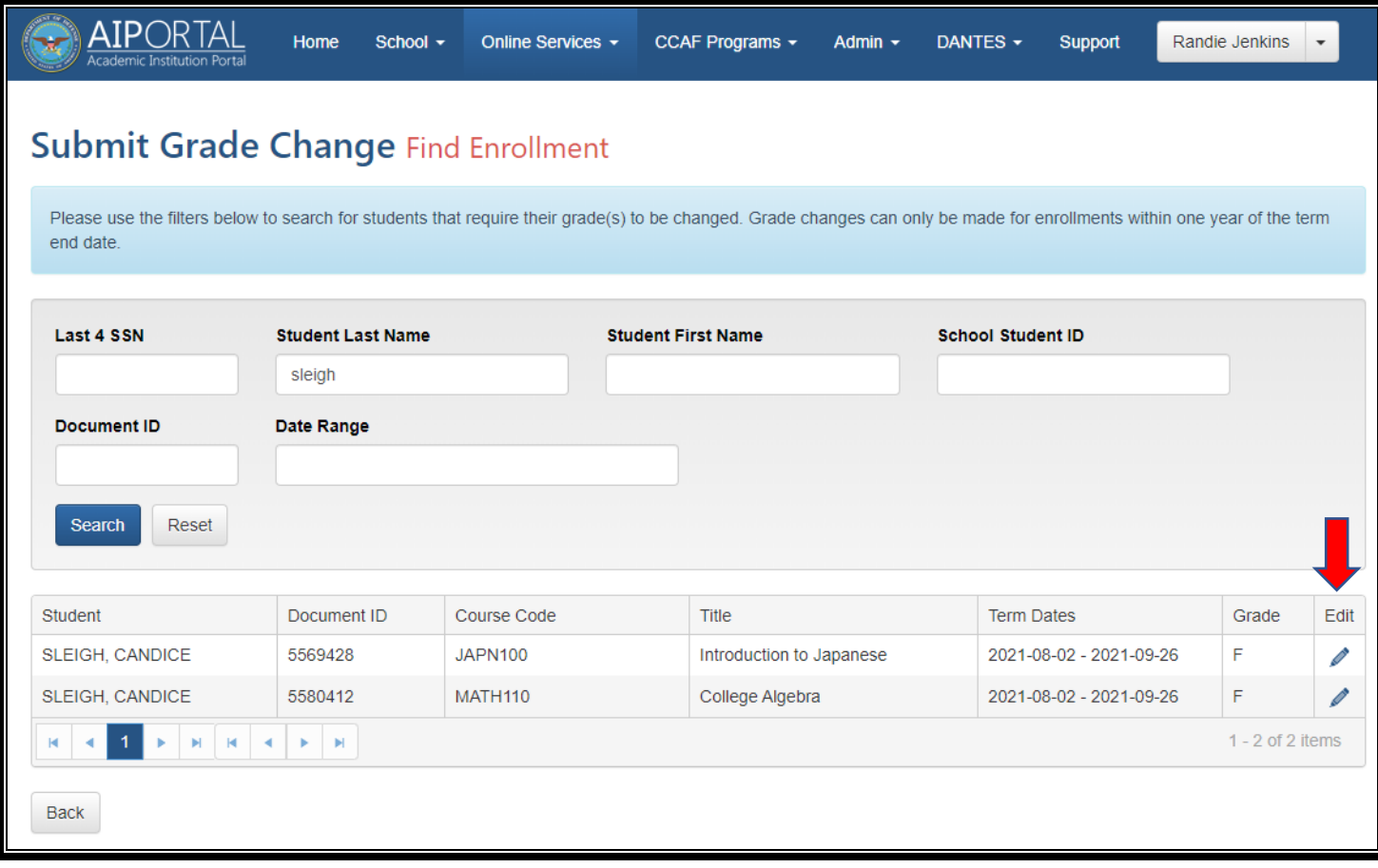

## **Input the new grade** -> **'Submit'**:

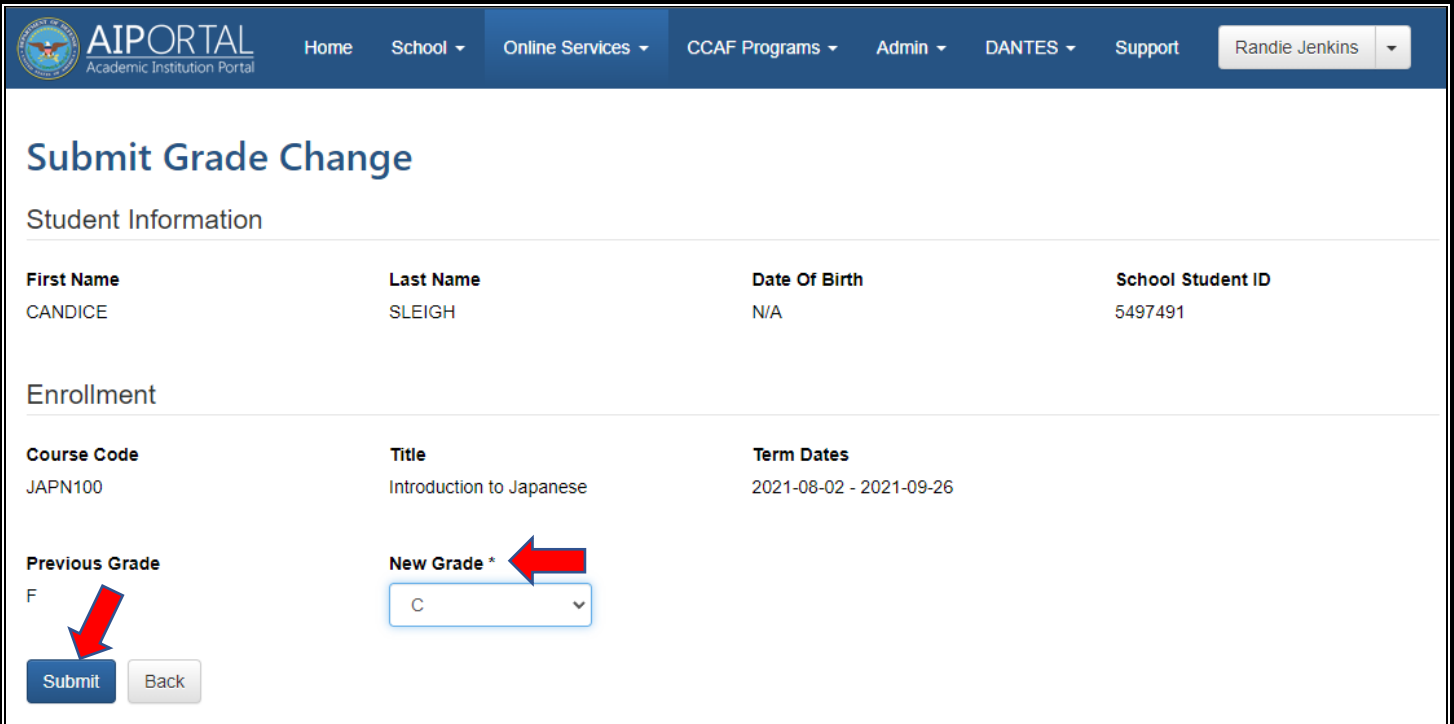

Confirm that new grade has been applied:

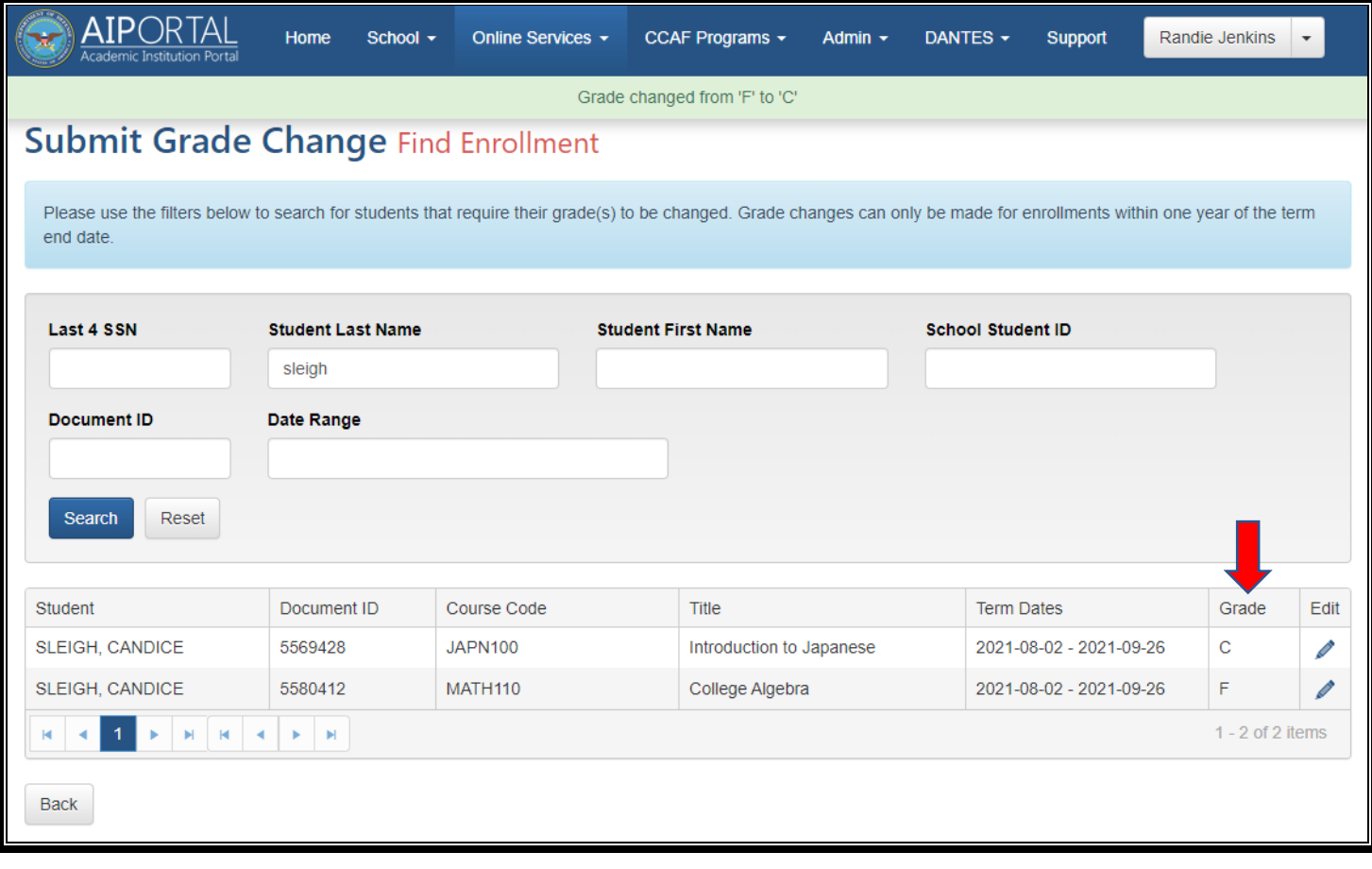